## **Full Feature PON Power Meter**

# **Operating Manual**

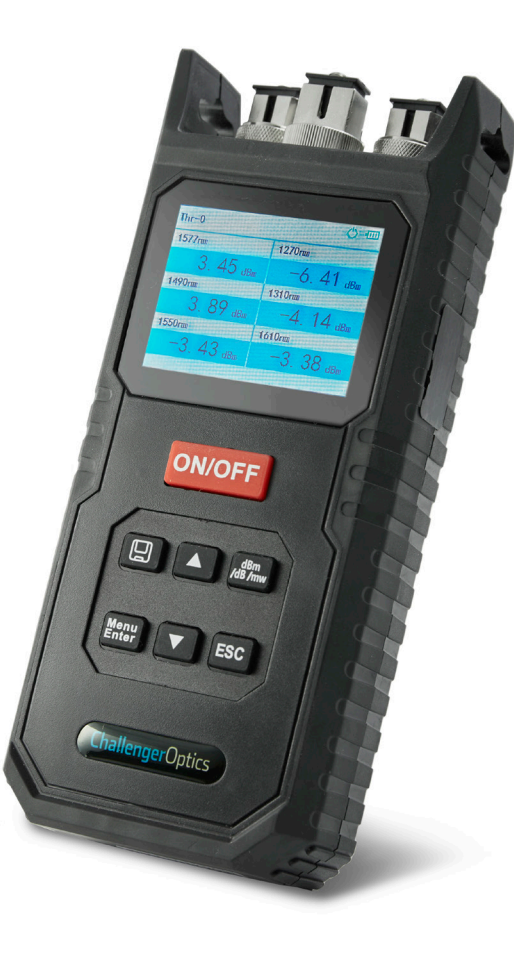

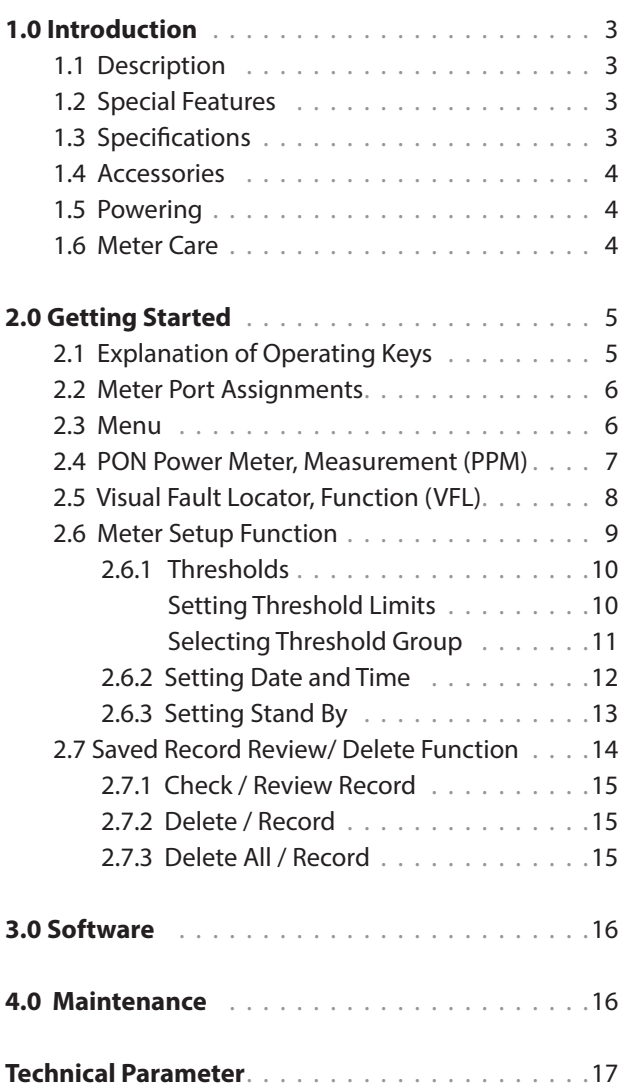

#### **1 Introduction**

## **1.1 Description**

The next generation CO-OPM-PONX Power Meter is used to measure XGS-PON, E-PON, and RFoG.

## **1.2 Special Features**

- Simultaneously measures XGS-PON, G-PON and RFoG.
- Through-mode capability for measurement of power levels at 1490/1550/1577nm downstream and 1270/1310/1610nm upstream.
- Separate VFL for troubleshooting drops.

## **1.3 Specifications**

Power Measurement Range

 $-40$ dBm  $\sim +10$ dBm min Linearity ±0.1dB Pass through insertion Loss <1.5dB Optical Connector SC/APC (other available) Fiber Type 9/125um, SMF Display LCD: 4.4" x 1.9" Measurement Unit dB, dBm, mW, uW, nW Resolution 0.01dB Power Supply 2,000 mAh Li-lon battery, 5V 2A charge Operation Temp.  $14^{\circ} \sim +140^{\circ}$  F  $(-10^{\circ} \sim +60^{\circ}$  C) Storage Temp.  $-13^\circ \sim +158^\circ$  F  $(-25^\circ \sim +70^\circ$  C) Weight <1 lb Dimensions  $h/w/d$  76 x 3 7 x 1 7 in 76mm x 177.5mm x 40mm

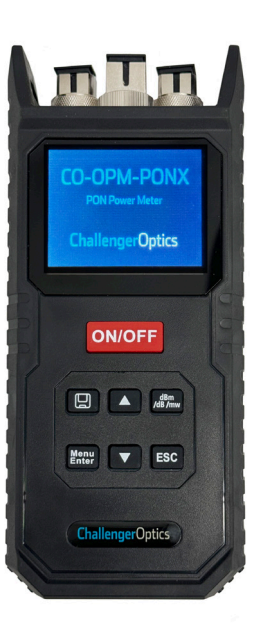

### **1.4 Accessories**

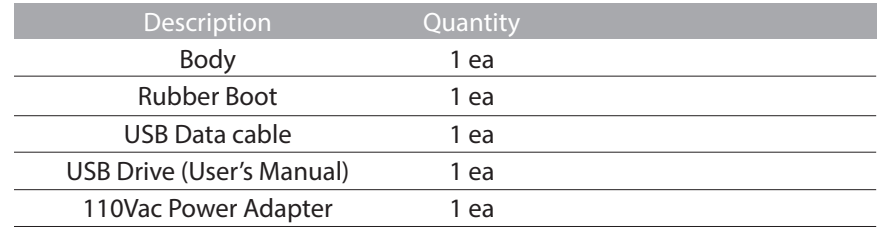

#### **1.5 Powering**

Rechargable Li-Poly 1600 mAh battery

## **1.6 Meter Care**

Do not subject the CO-OPM-PONX to strong impact. The CO-OPM-PONX is not water resistant or waterproof Do not disassemble.

Always properly clean the fiber interfaces before taking a measurement. Always replace the Dust Cap for dust protection.

### **2 Getting Started**

### **2.1 Explanation of Operating Keys**

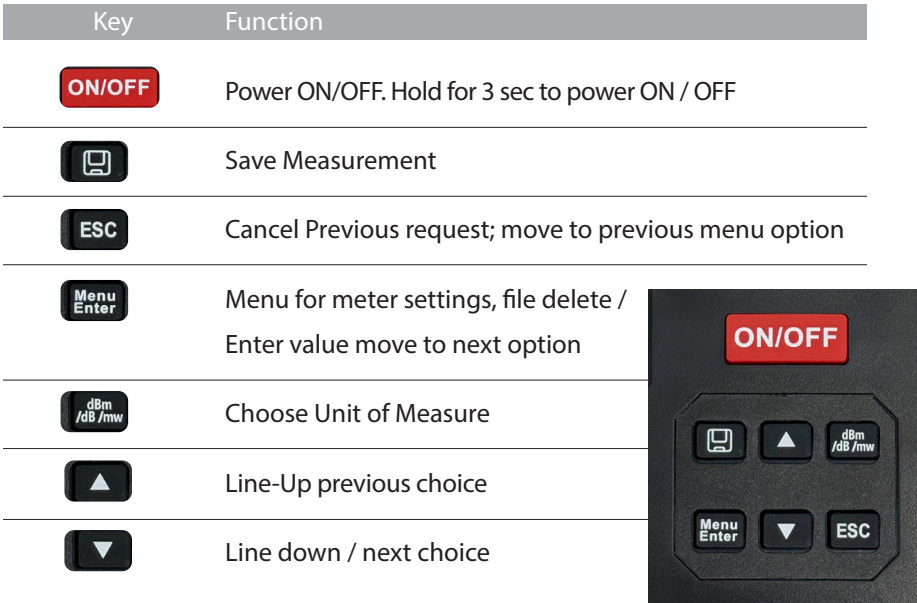

#### **NOTICE**

- We provide SC/APC Connector for XGPON optical connection. Be sure to always use SC/APC Connections.
- Always connect the ONT/ONU/US to UPSTREAM signals (1270, 1310, 1610nm) and the OLT/DS video port to DOWNSTREAM signals (1577, 1490, 1550nm)

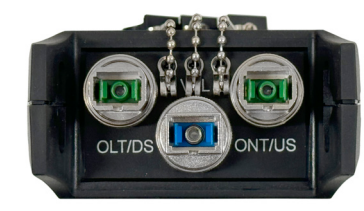

#### **2.2 Meter Port Assignments**

There are 3 connectors on top of the meter. These are ANGLE POLISH connectors. ONLY use angle polish connectors on these ports.

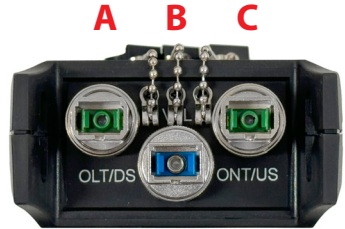

**A** The **LEFT** port is used to measure the optical power coming DOWNSTREAM from the OLT in the CO/Headend.

**B** The **MIDDLE** connection is the VFL and is used for trouble shooting a fiber circuit.

**C** The **RIGHT** Port is used to measure the optical power coming UPSTREAM from the ONT in the customer Premise.

### **2.3 Menu**

Press the menu button to display Menu:

- **PPM** PON Power Meter Function
- **VLF** Visible Fault Locator Operation
- **SETUP** Meter setup: Threshold, Date/Time, Bluetooth
- **SAVE** Stored file viewing and deleting

Use the  $\Psi$ **A** keys to choose function

Press Menu to choose option

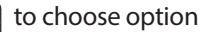

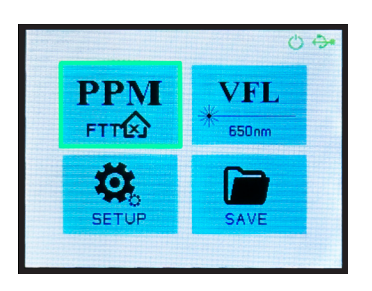

ChallengerOptics.com *Wavelength Specific Optical Testing and Measurement Equipment*

### **2.4 PON Power Meter: Measurement**

Power measurements can be taken after power up or from the main menu by choosing the PPM Function.

Highlight the PPM icon on the main screen. Press **Enter** to enter PON Power measurement mode.

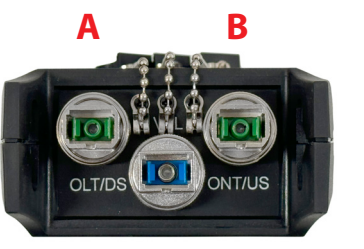

- **A** Connect the fiber coming from the CO/Headend (OLT) to the OLT/DS port.
- **B** Connect the fiber coming from the customer premise (ONT) to the ONT/US port.

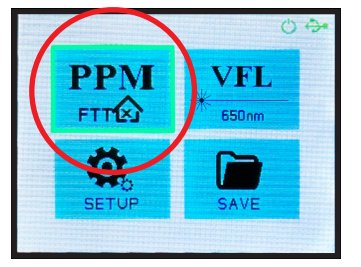

The power levels of the Downstream (OLT) and upstream (ONT) will be displayed.

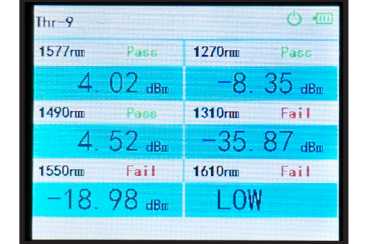

#### **2.5 Visual Fault Locator Function (VFL)**

Connect the jumper to be tested to the CENTER port (VFL) (top meter center port).

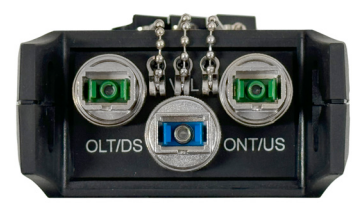

From the main menu, navigate to the VFL icon.

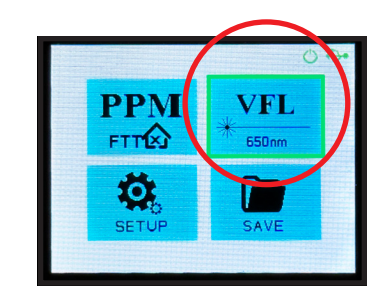

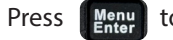

Press **Keny** to enter VFL Mode.

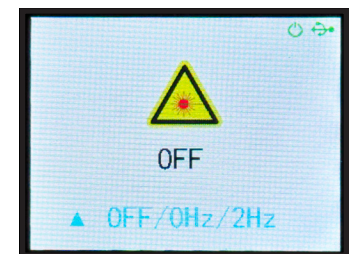

Use  $\triangle$  to turn ON the VFL. 0Hz means not blinking.

Use the  $\triangle$  again to turn on blinking - 2 time / sec.

Use the  $\blacktriangle$  to turn off/on the blinking. ESC to exit to main menu.

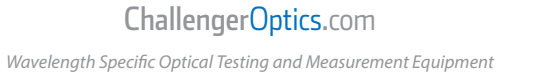

#### **2.6 Meter Setup Function**

In the main menu, navigate to the SETUP icon.

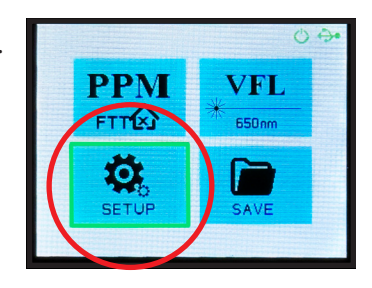

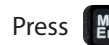

Press  $\left[\begin{array}{cc} \text{Mean} \\ \text{Enter} \end{array}\right]$  to enter the setup function.

Options for Threshold, Date/Time, Standby, and Bluetooth will be displayed.

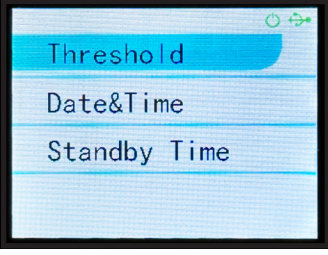

#### **2.6.1 Thresholds**

Thresholds are a way to quickly determine if a power measurement is within predetermined limits.

The CO-OPM-PONX is capable of storing 10 sets of thresholds.

To establish threshold limits, use the X to highlight the SET option and hit  $\left[\begin{array}{cc} \text{Mean} \\ \text{Enter} \end{array}\right]$ .

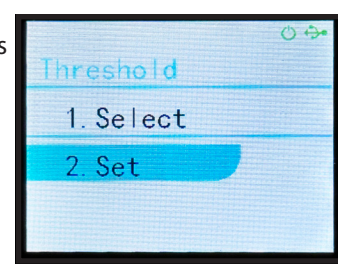

### **Setting Threshold Limits**

After selecting SET in the threshold option, a screen with Threshold number, wavelengths and Pass/Fail threshold will be displayed. The threshold set# will be highlighted in top left corner.

Use ▼▲ to select threshold group (1 to 10) to modify.

Press  $\left\| \frac{M_{\text{enu}}}{E_{\text{inter}}} \right\|$  to adjust individual wavelength pass/fail threshold.

Use the (up/down keys) to adjust the value by .5 up or down.

Press  $\left[\begin{array}{cc} \text{Menu} \\ \text{Enter} \end{array}\right]$  to move to next wavelength. Once the final wavelength has been entered the group (1-10) is saved.

User must press  $\left\| \frac{\text{Mean}}{\text{Enter}} \right\|$  on the last wavelength to SAVE the threshold group.

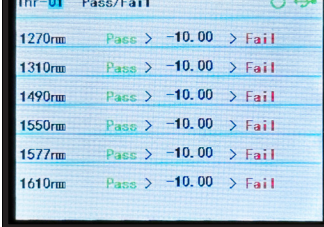

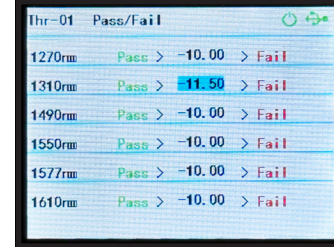

ChallengerOptics.com *Wavelength Specific Optical Testing and Measurement Equipment* ChallengerOptics.com

#### **Selecting Threshold Group**

After selecting SELECT in the Threshold option, a screen showing Threshold group and Power Values will be displayed.

Use the  $\Psi$ **A** to move to different Threshold groups.

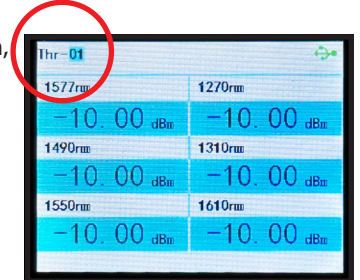

#### Press **Menu** to select Threshold group.

 The Threshold group will be displayed in the top line of the measurement screen "Thr-01" (image, top left)

#### **2.6.2 Setting Date & Time**

In the Setup menu, choose Date & Time.

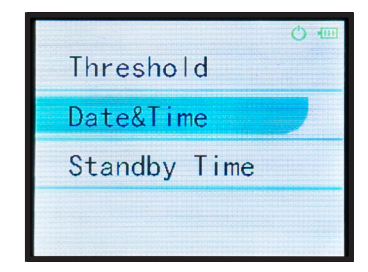

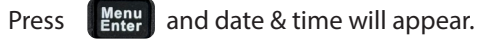

Use the  $\Psi$  to adjust value of date / time fields.

Press  $\left[\begin{array}{cc} \text{Mean} \\ \text{Enter} \end{array}\right]$  when field is accurate.

Press **ESC** to exit Date/Time screen.

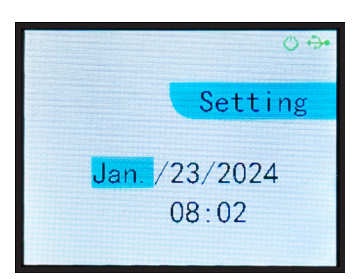

#### **2.6.3 Setting Stand By**

(Auto off) time.

Migrate to STANDBY TIME using  $\Psi$  **△** and press (menu enter).

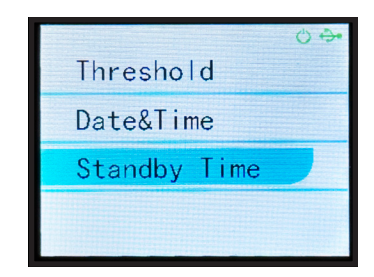

Auto shutdown time is highlighted. Use  $\blacktriangledown$  **△** to adjust in 5 minute intervals up to 90 min.

Press **ESC** to exit function.

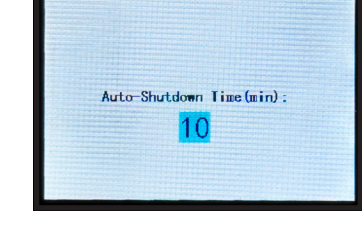

 $\circ$   $\cdot$ 

 $\overline{c}$ 

## **2.7 Saved Record Review / Delete Function**

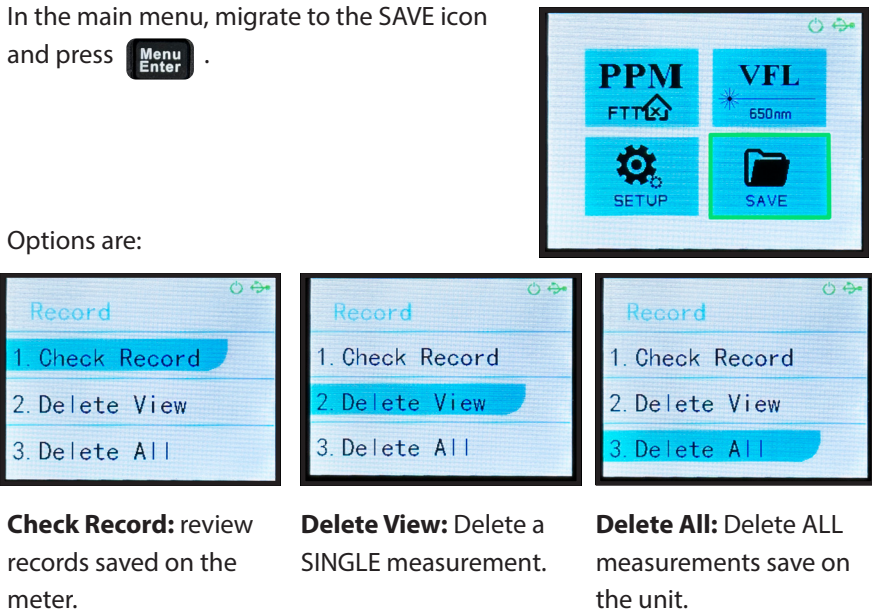

Using the  $\Psi$ **△** highlight the desired option.

#### **2.7.1 CHECK / Review Record**

If CHECK record is chosen the first saved file will be displayed.

Use  $\Psi$ **A** to navigate to additional saved measurements.

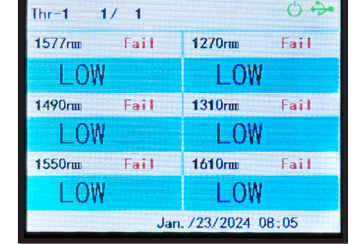

## **2.7.2 DELETE / Record**

If DELETE View is chosen the first record will be displayed with a TRASH CAN icon at the top.

Press Menu) to delete this measurement.

Use ▼▲ to select other files to review and delete.

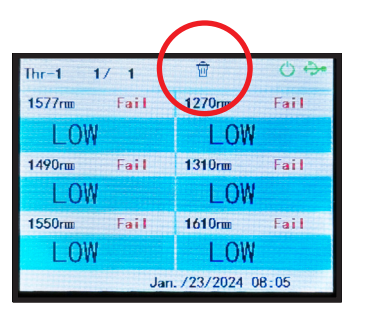

#### **ESC** to exit function.

#### **2.7.3 DELETE ALL / Record**

If DELETE ALL is chosen the user is asked to confirm this choice.

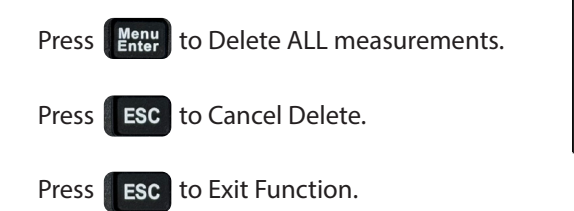

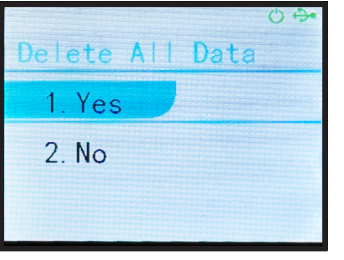

### **3 Software**

The CO-OPM-PONX meter has a USB port with USB cable, as well as the related driver software. USB cable is used for data upload and self calibration function. For the details of the software functionality, please refer to the software instruction on the USB stick provided.

#### **4 Maintenance**

4.1 It is important to keep all optical connectors and surfaces free from oil, dirt or other contaminants to ensure proper operation.

4.2 Use test jumper to avoid damaging interface.

- 4.3 Use dust cap to protect connector interface from begin scratched or contaminated when Hand-held Power Meter is not in operation.
- 4.5 Use only appropriate fiber optic cleaning material to clean connector interface.
- 4.6 Remove batteries if unit will not be used for more than 1 week.

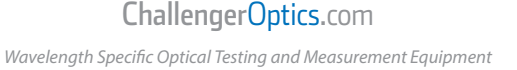

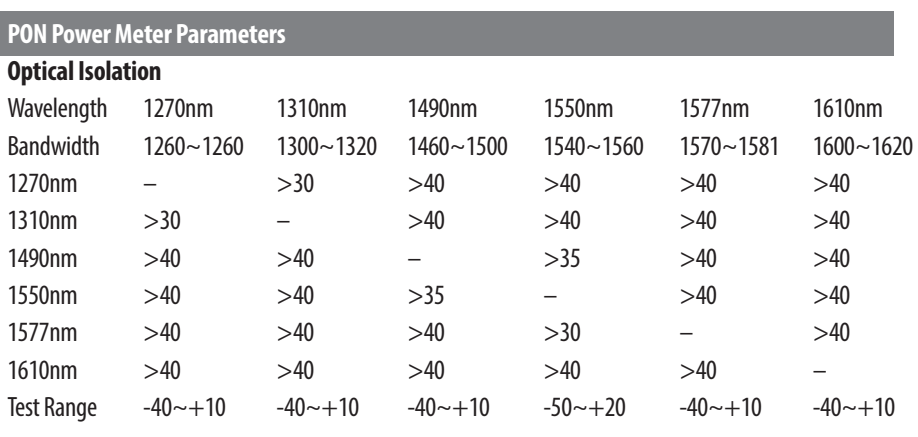

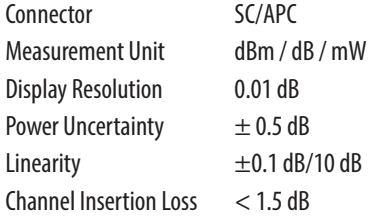

#### **Visual Fault Locator**

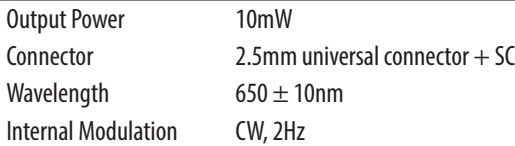

#### **General Parameters**

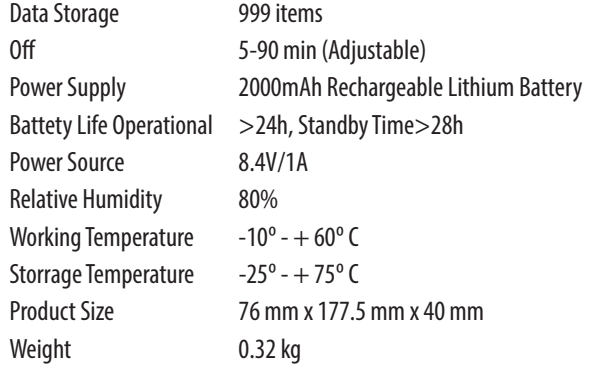

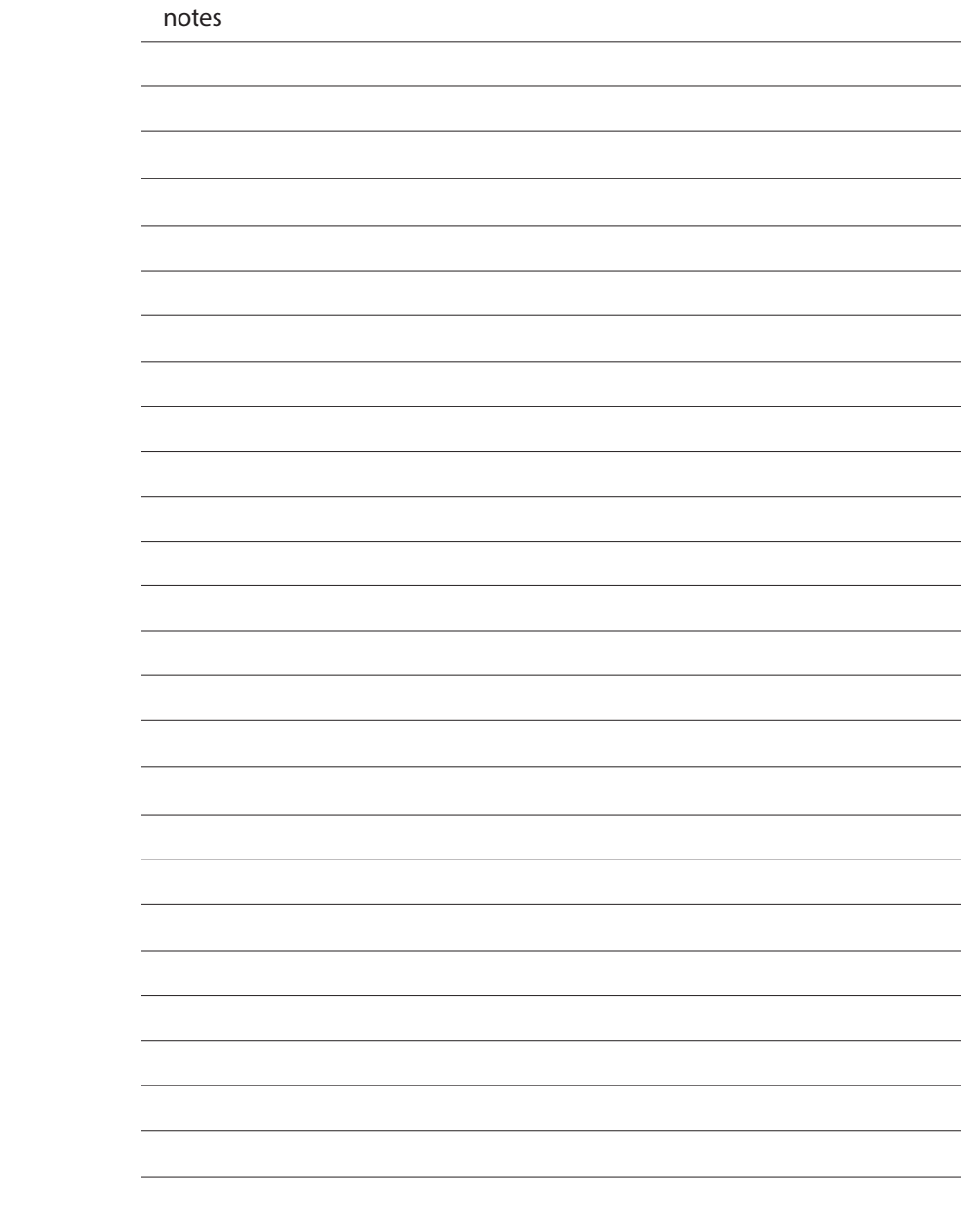